# Software - LEGO Powered Up App GBC 45 Stunt Circus — 42100 Alternate Build

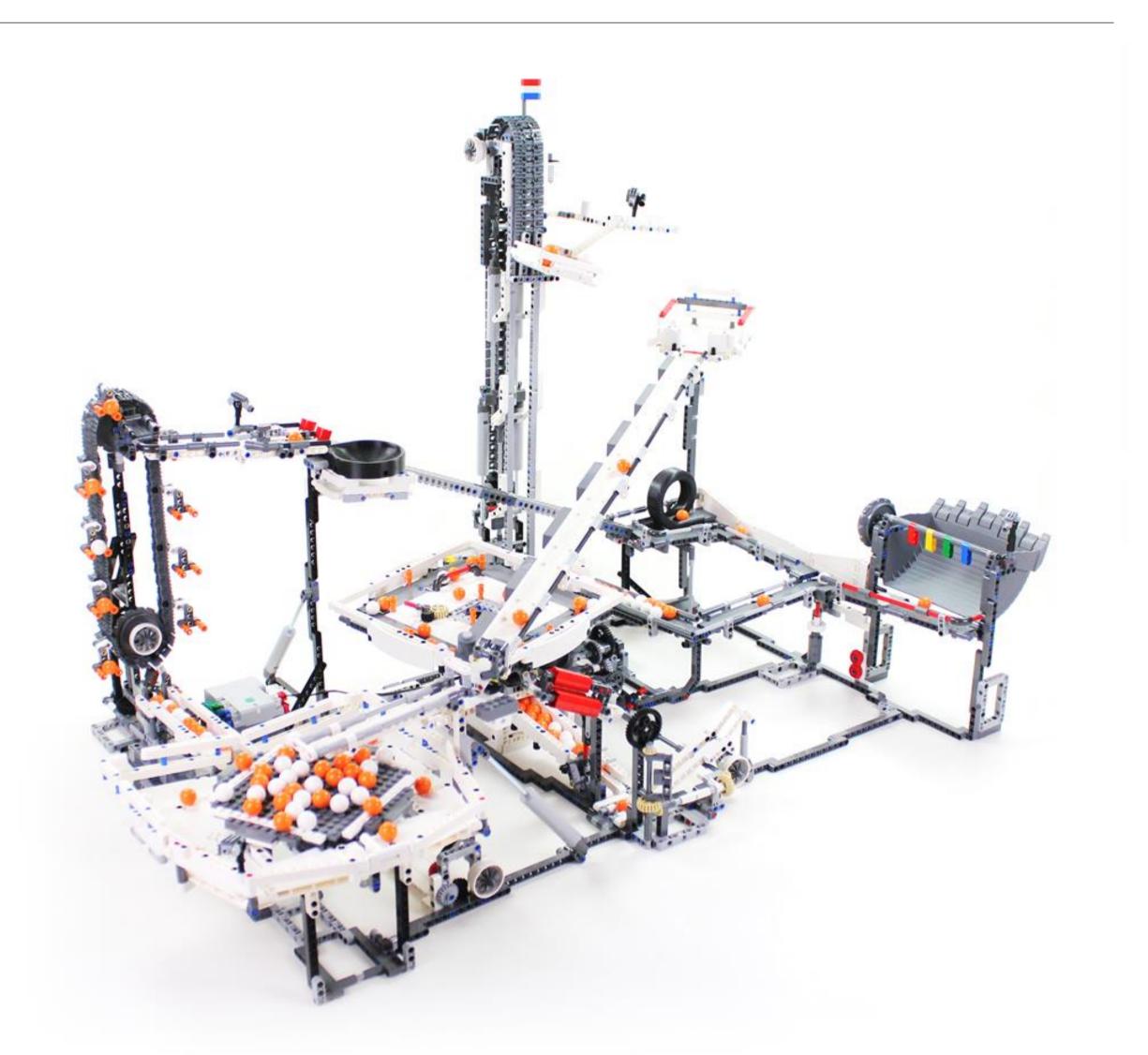

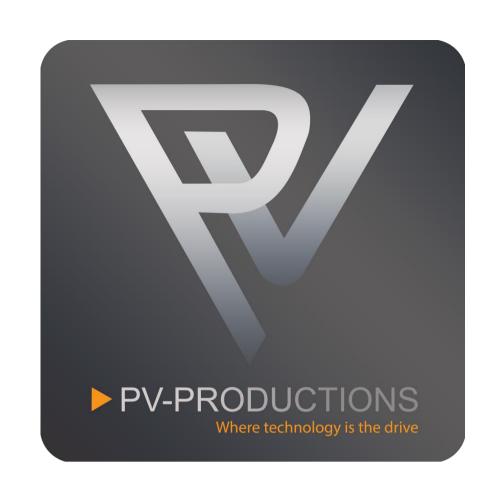

Version: v2

Open the LEGO Powered Up app on your smart device.

Complete the steps in the correct order by following the numbers.

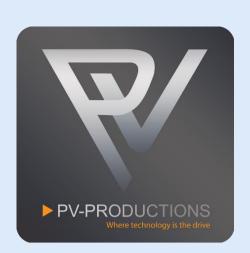

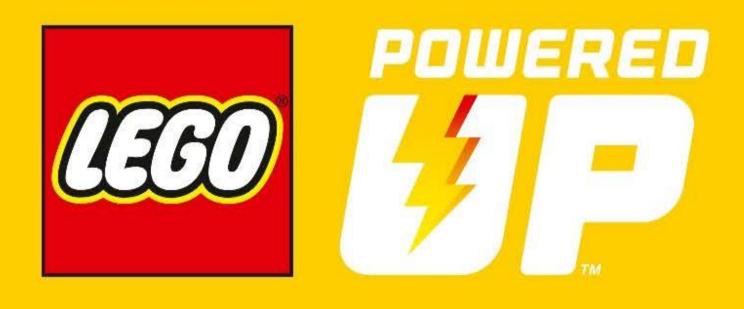

First click on the gear icon to go to settings (1).

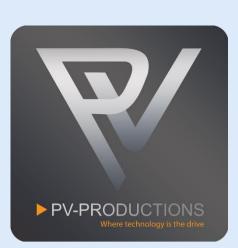

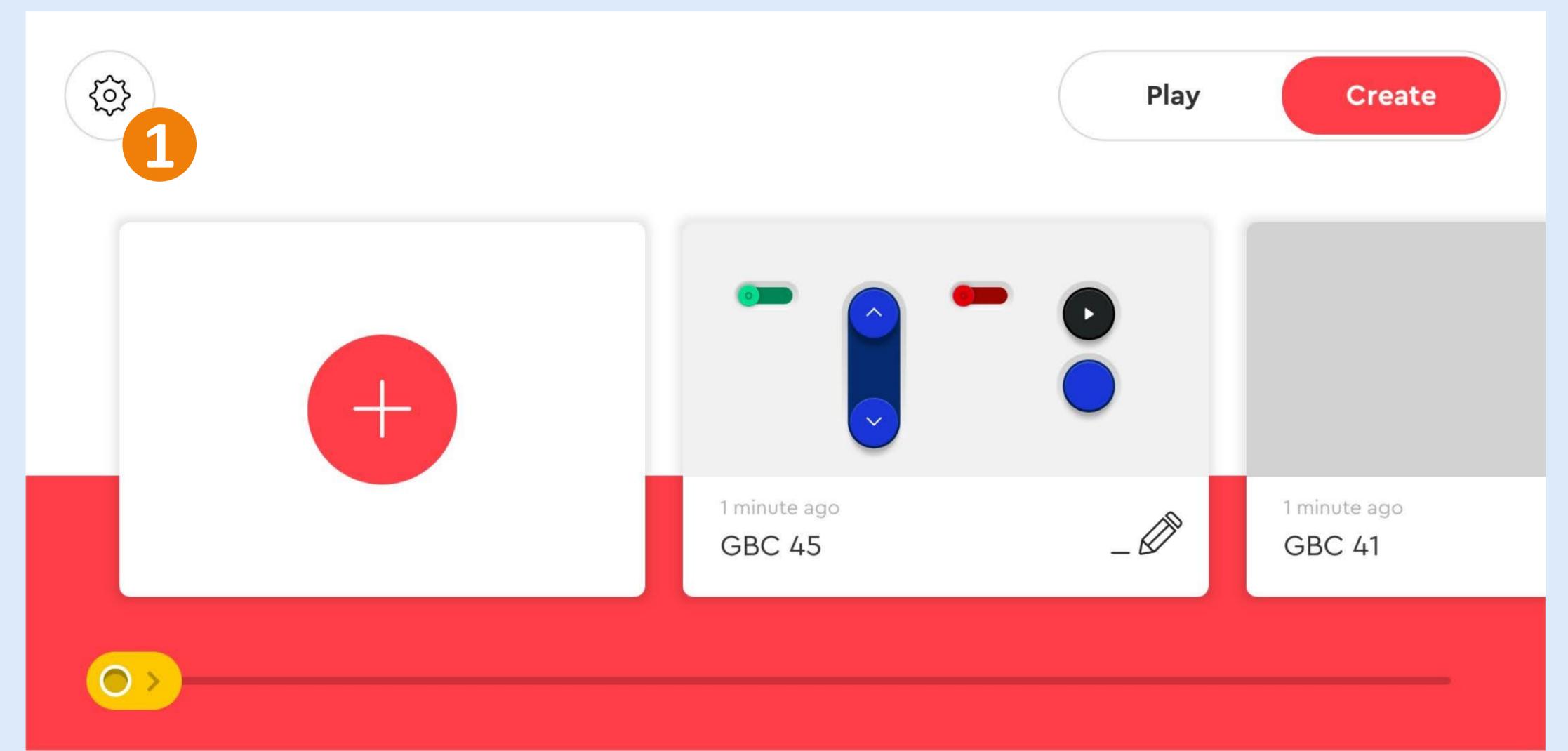

Click on the "Default Palette Level" button (1) and select on "Advanced" (2). Once selected, go back via arrow icon (3).

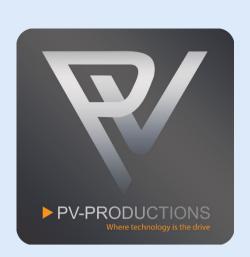

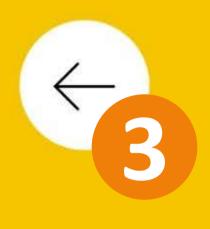

Language

Settings

About

Help

# Settings

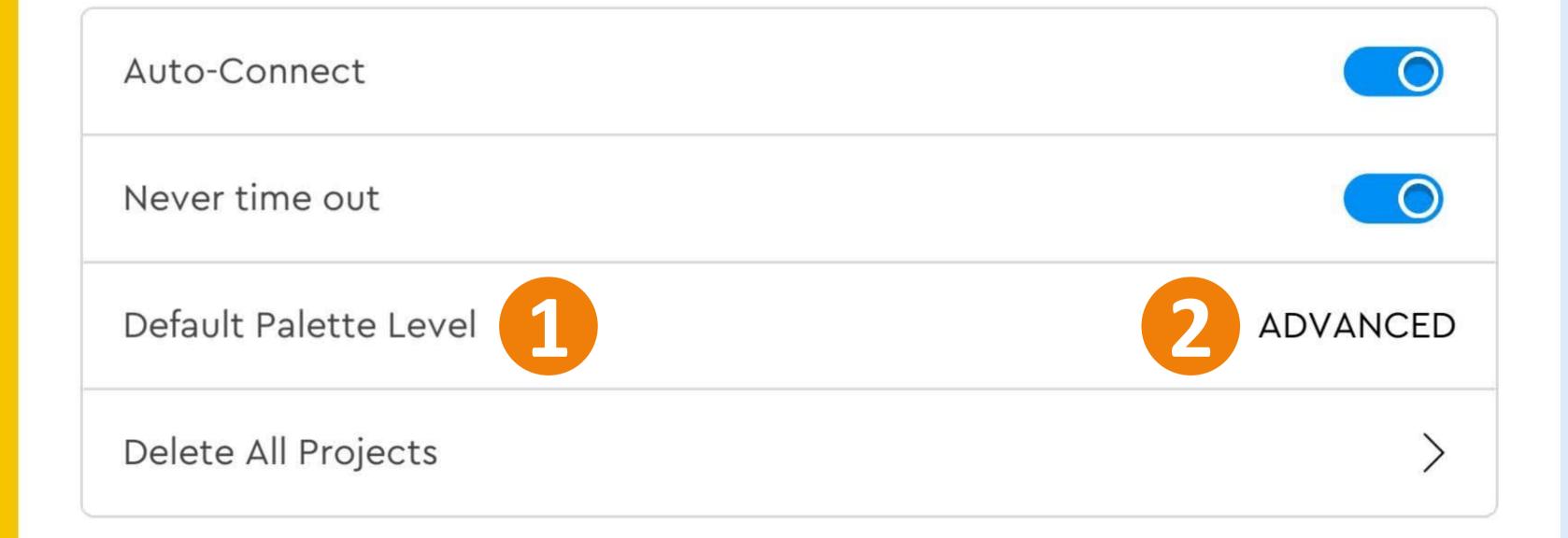

3.7.0

Click on the "Create" button (1) and tap on the + sign (2).

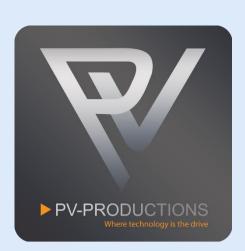

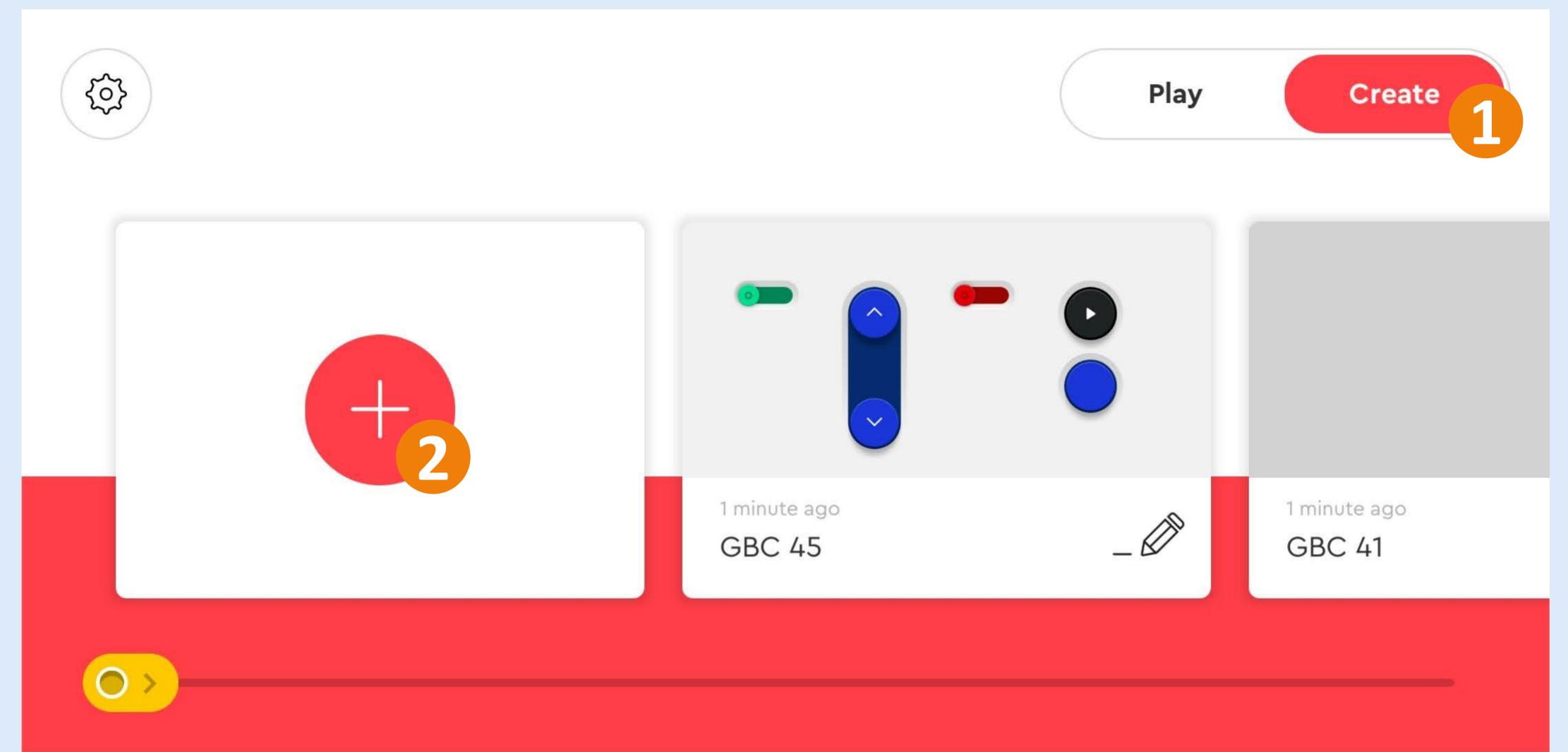

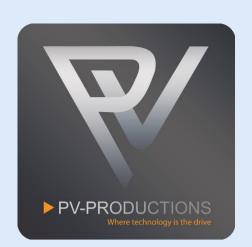

01 - 03

### NAME YOUR PROJECT

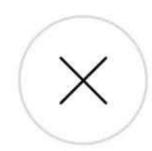

1

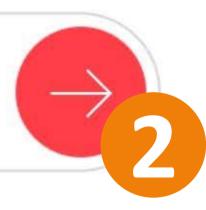

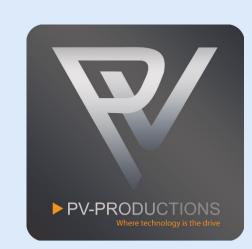

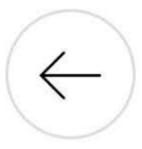

02 - 03

#### CHOOSE PROJECT TYPE

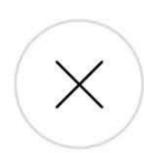

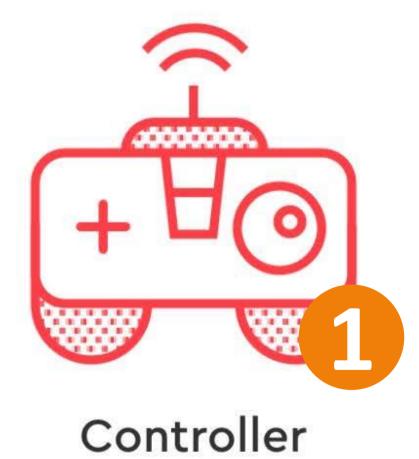

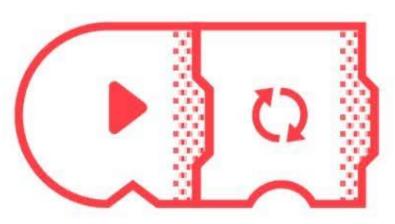

Coding

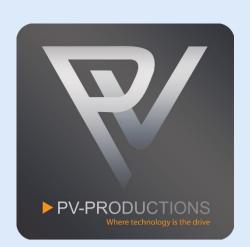

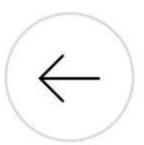

03 - 03

### CHOOSE CONTROLLER

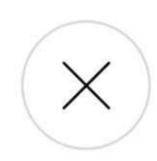

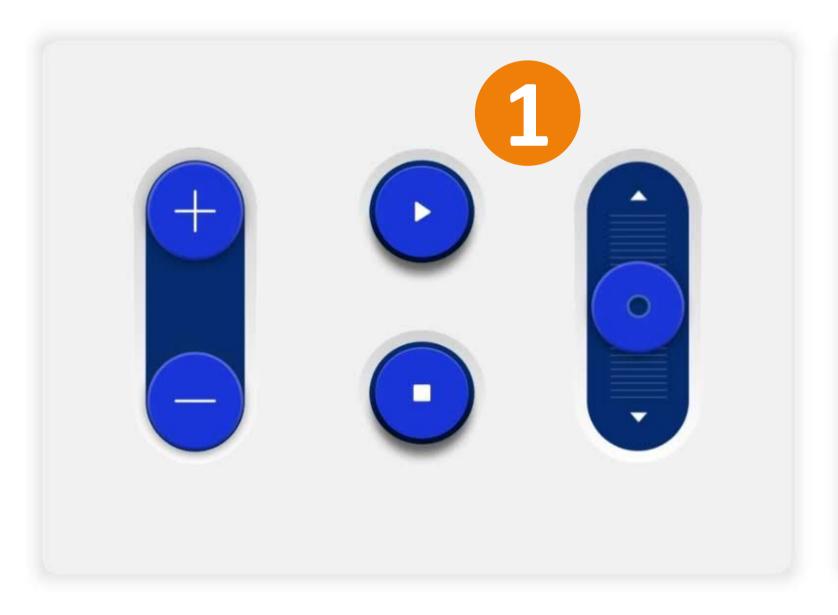

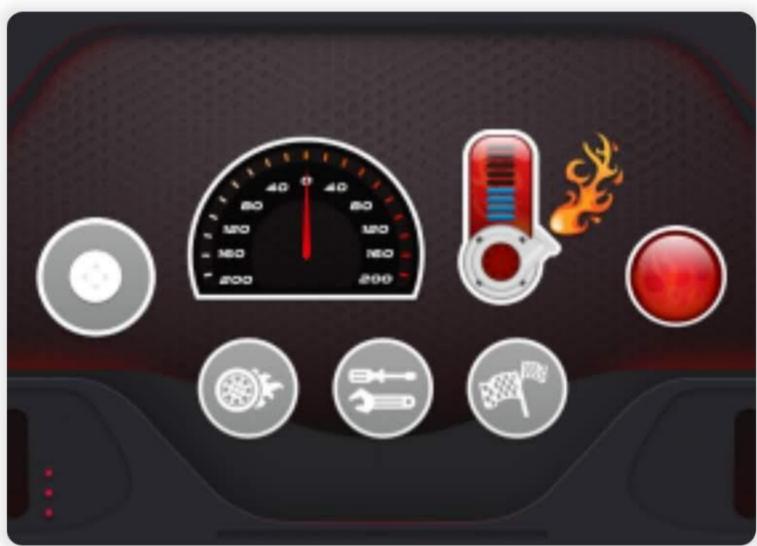

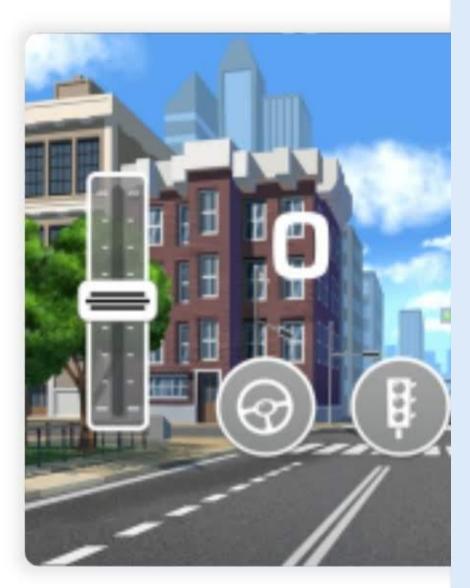

Click on the + sign to add your first widgets/buttons.

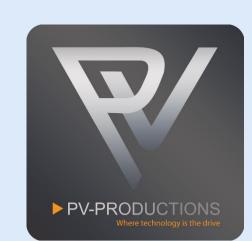

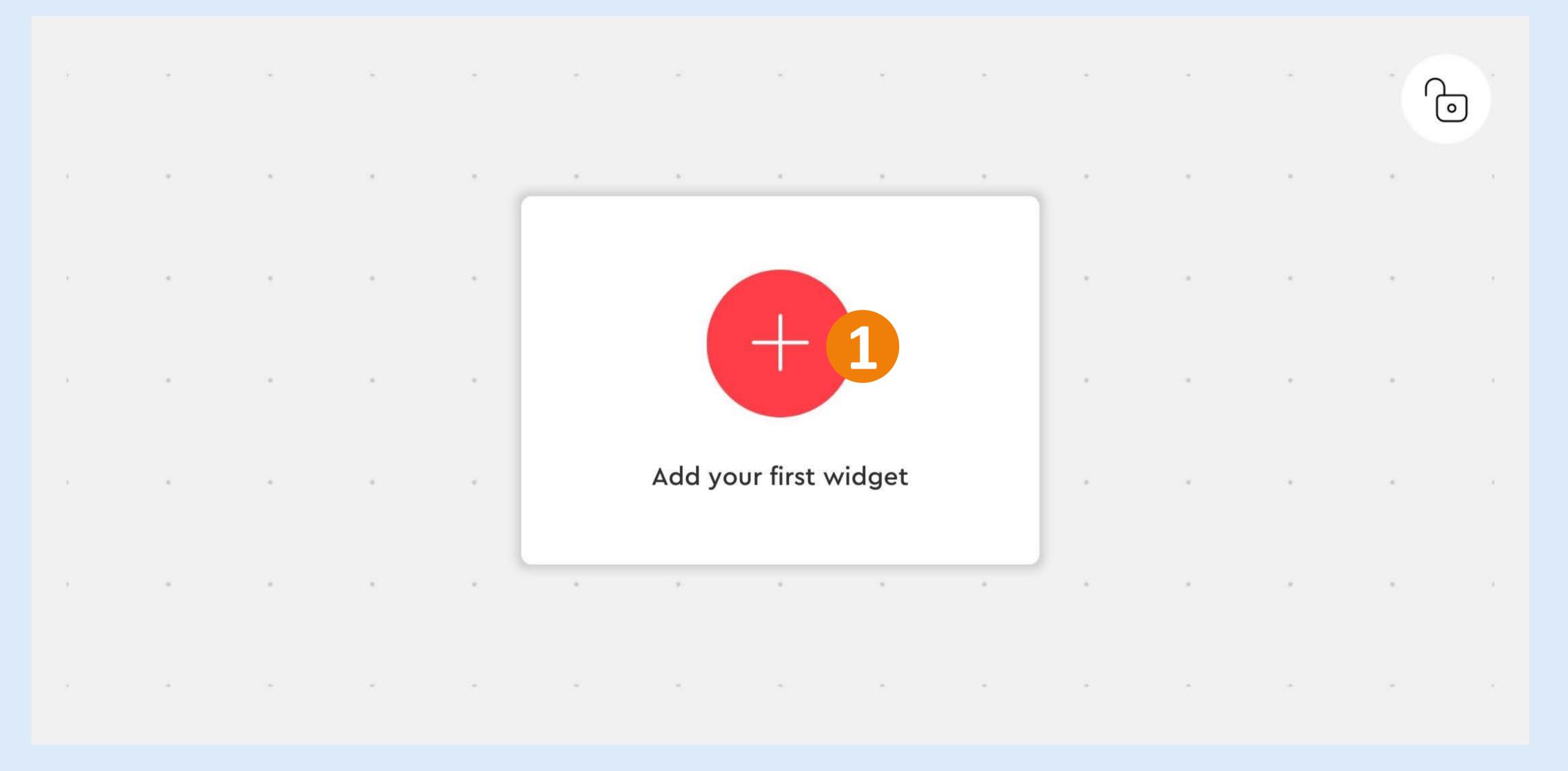

Add the following colored buttons (1) (2). You can select more buttons simultaneously. Scroll up and down to find all the buttons. Click "Add Widgets" to proceed (3).

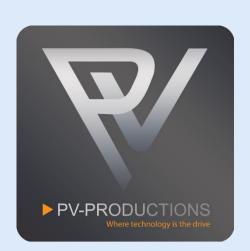

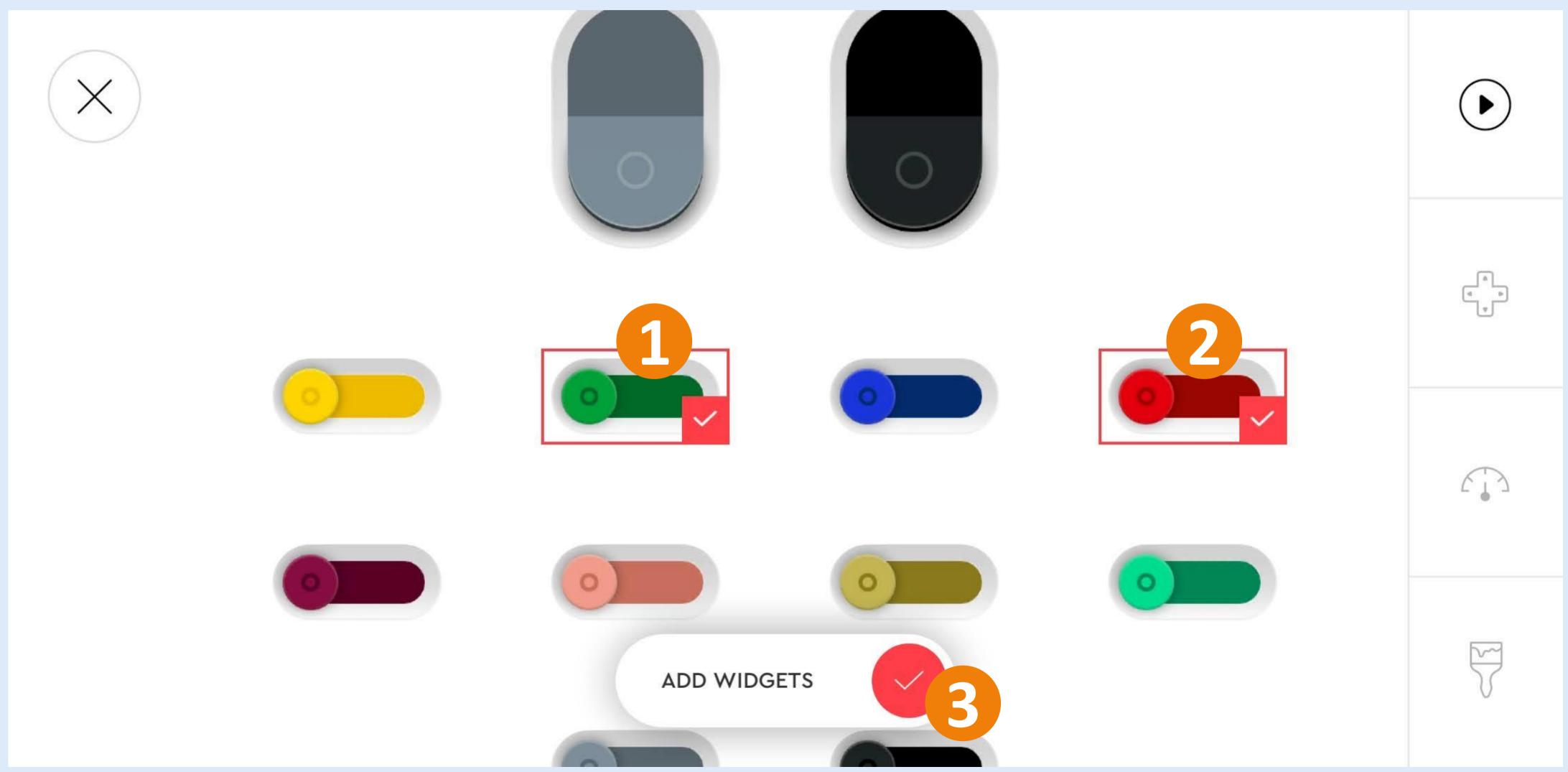

Rearrange the 2 buttons as shown below (1). Click the + sign (2) and add all the other buttons in the correct color (3). Scroll up and down to find all the buttons. You can select more buttons simultaneously in the add widget screen.

Don't pay attention yet to the icons inside the buttons. We will add these later.

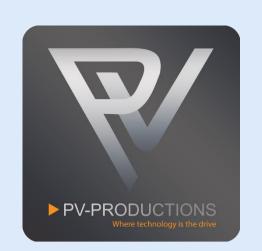

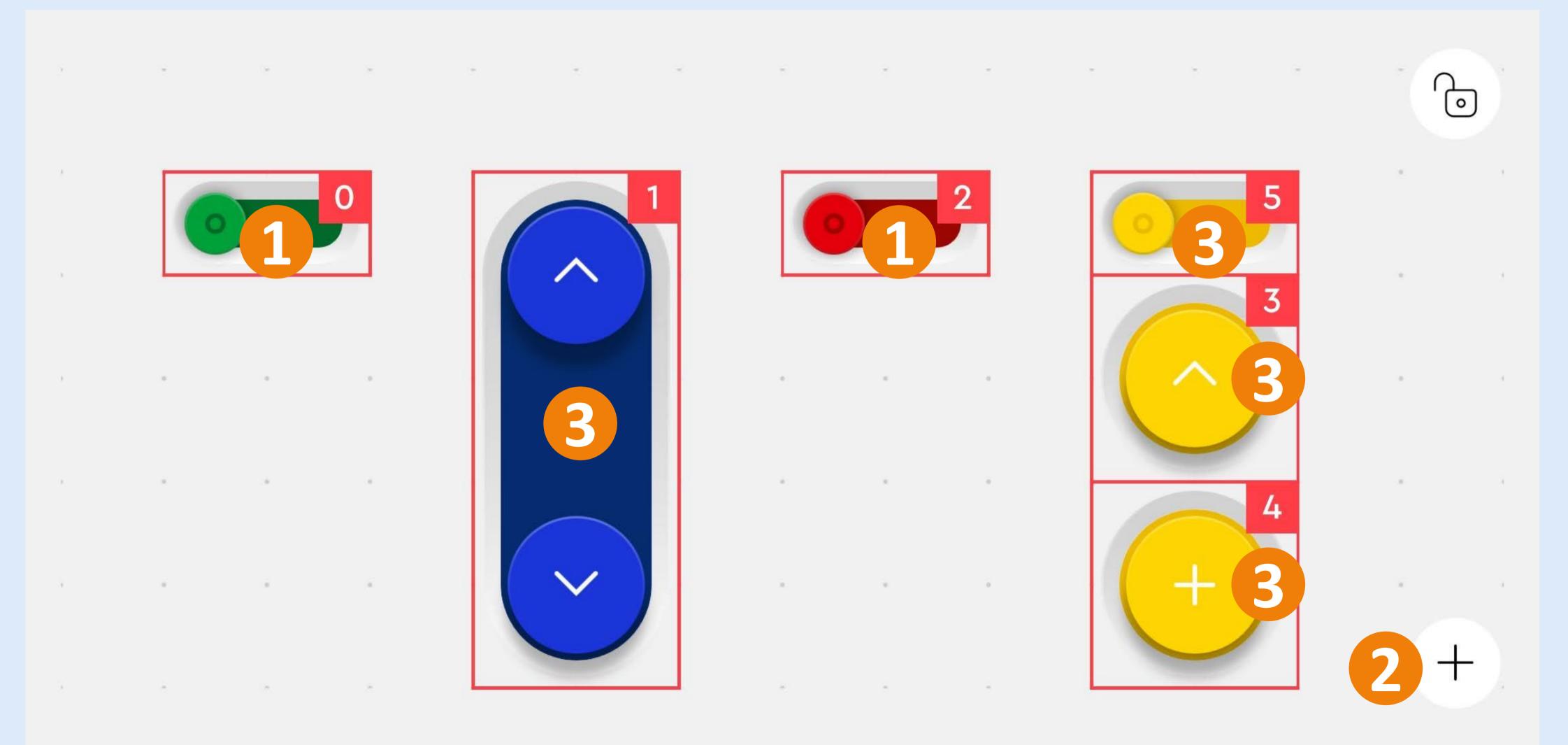

Click on each button (1) and change the address (2) as shown below in the red square (3). See previous step for all the correct addresses.

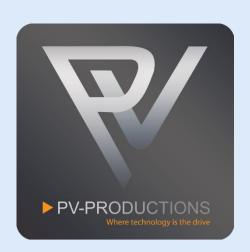

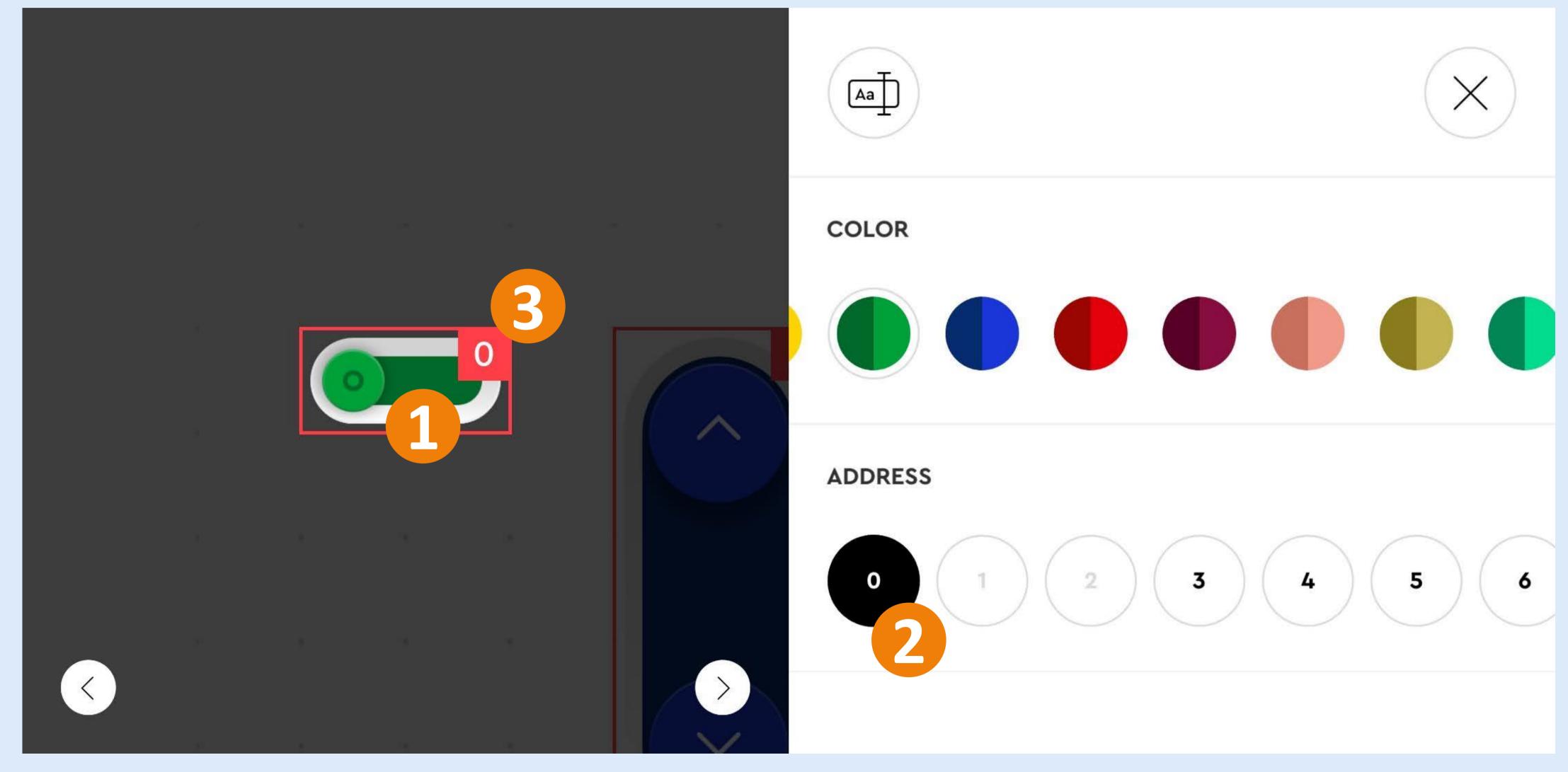

Click on the blue button (1) and change the icons (2) as shown below. Next you have to turn on the "Incremental" toggle.

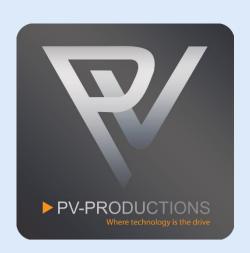

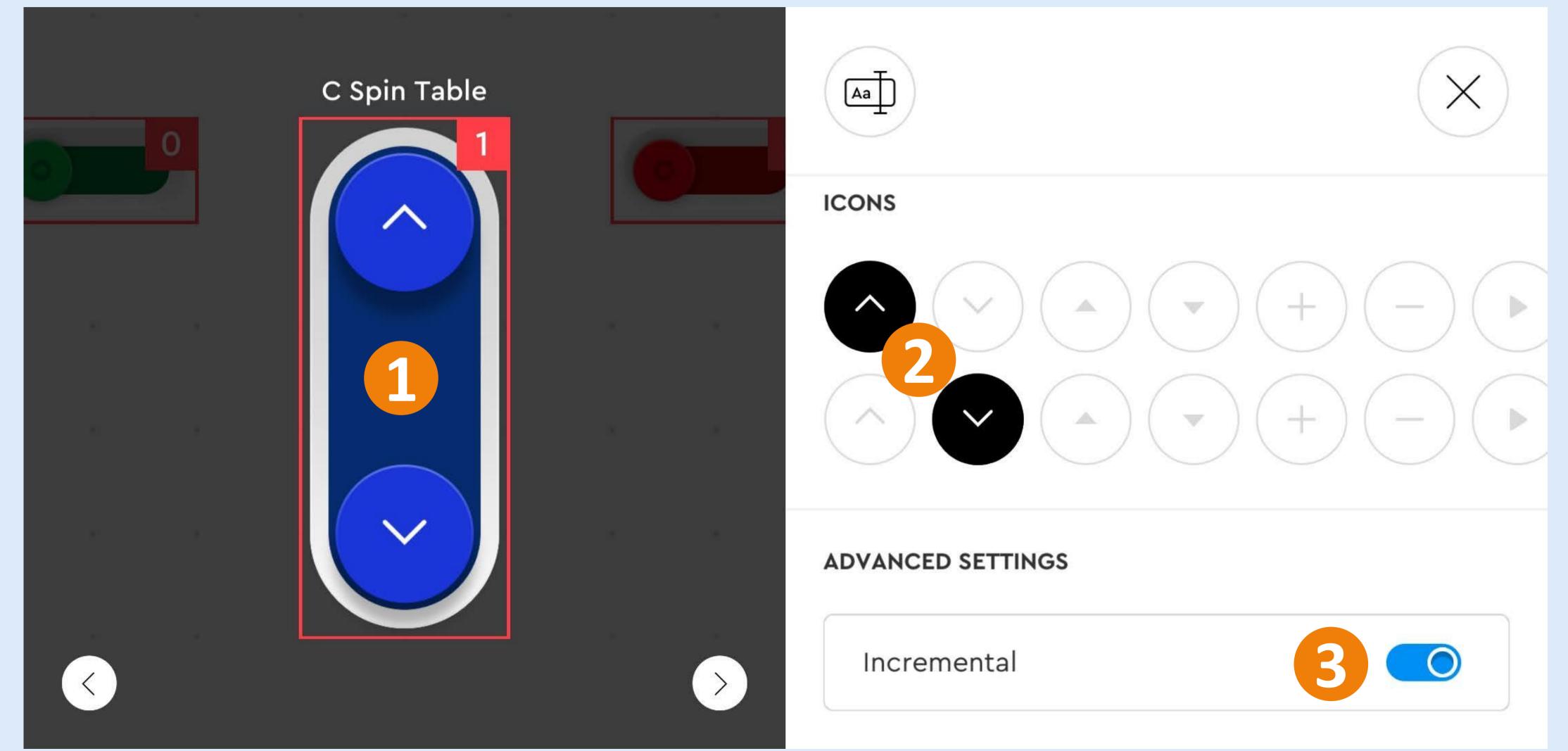

Also change the icons for the 2 yellow buttons (1).

Double check all the addresses in the red squares!

Click on the lock icon to confirm and lock the buttons (2).

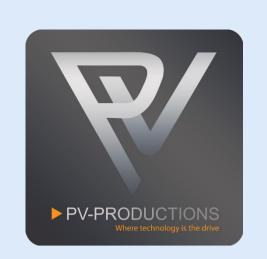

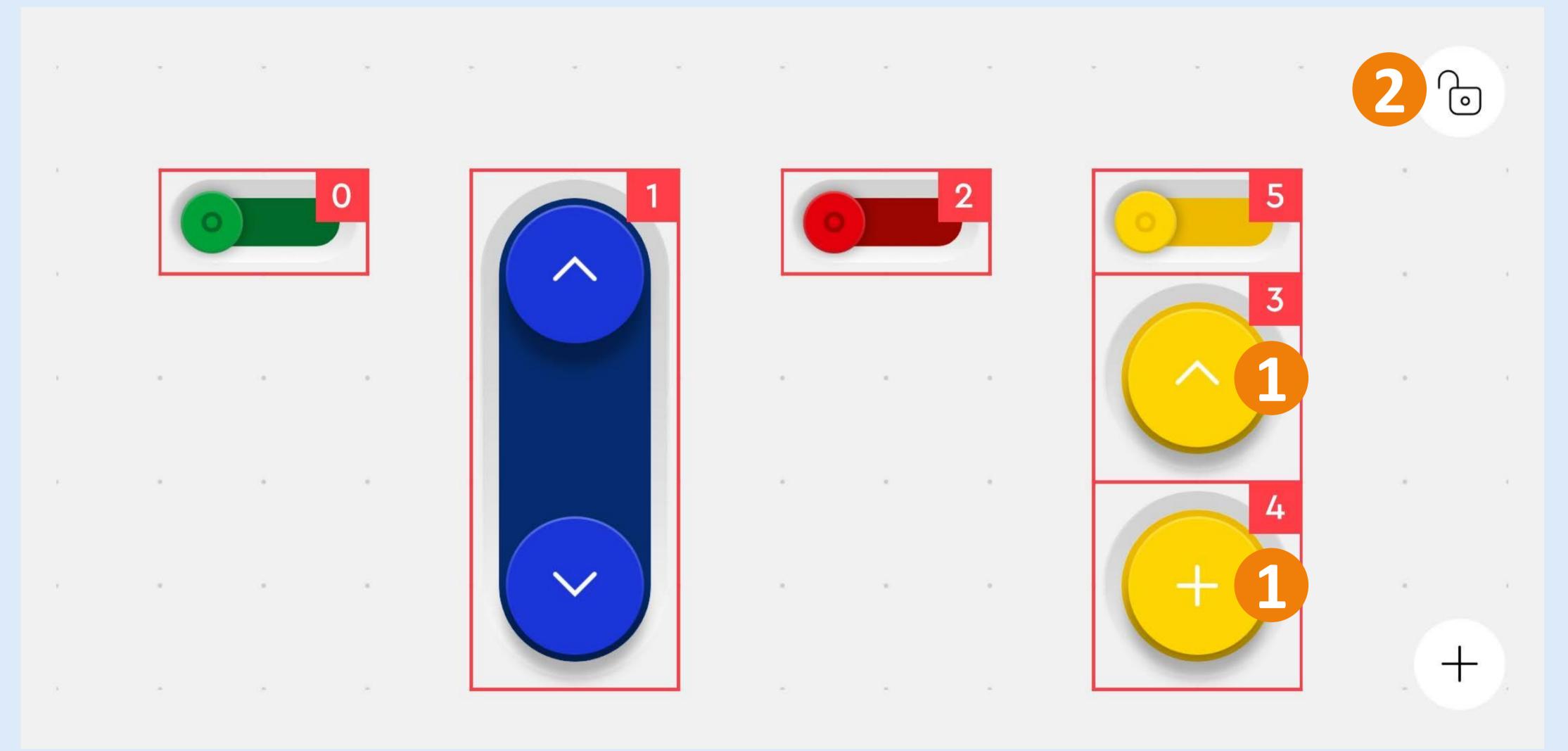

You should now see this interface. Click on the code icon to proceed (1).

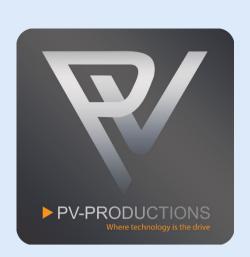

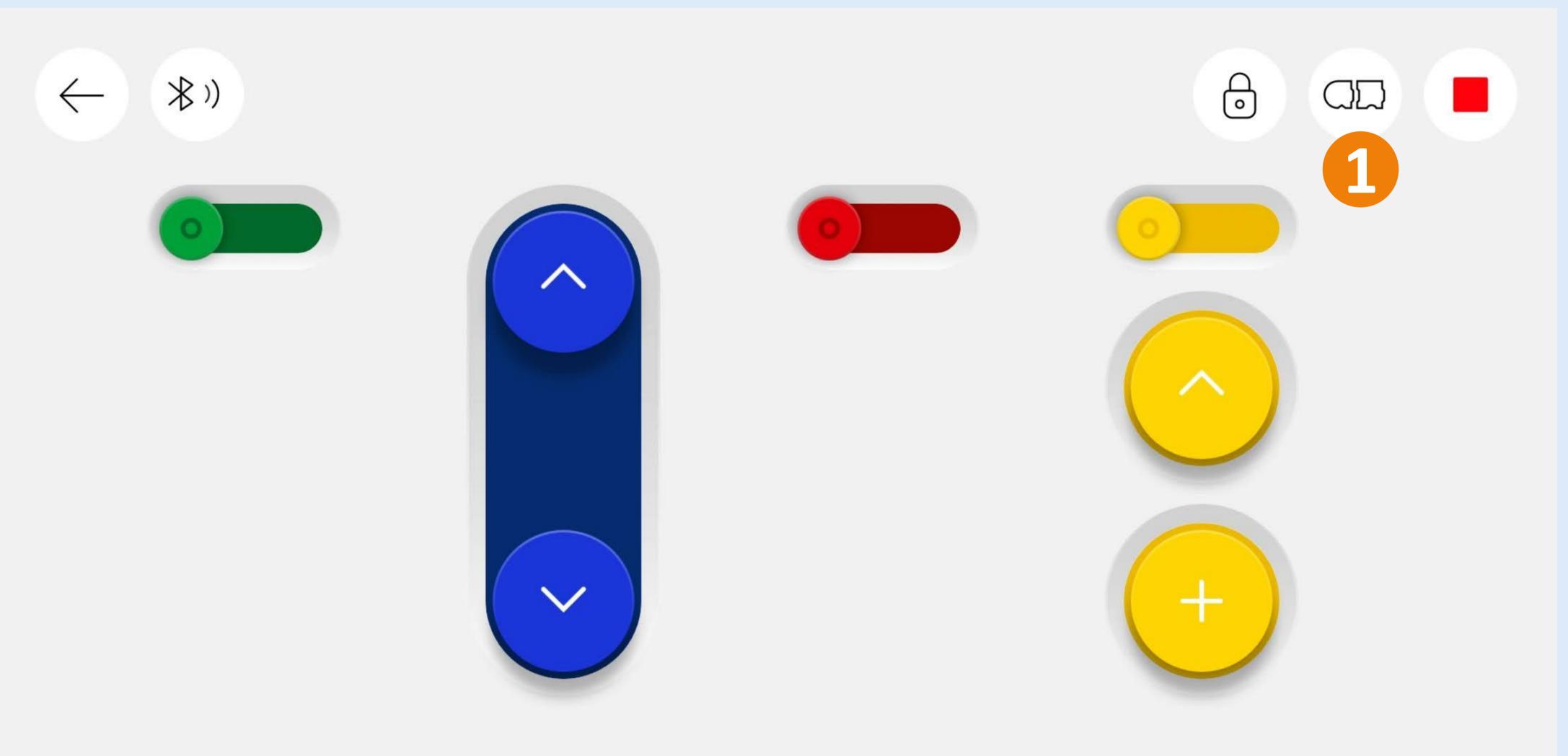

This is the code interface which should still be blank by now. In the next steps we are going to build this step by step in the order shown below. You can zoom in and out on the code interface by pinching your fingers.

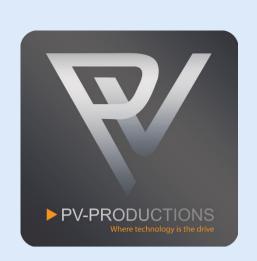

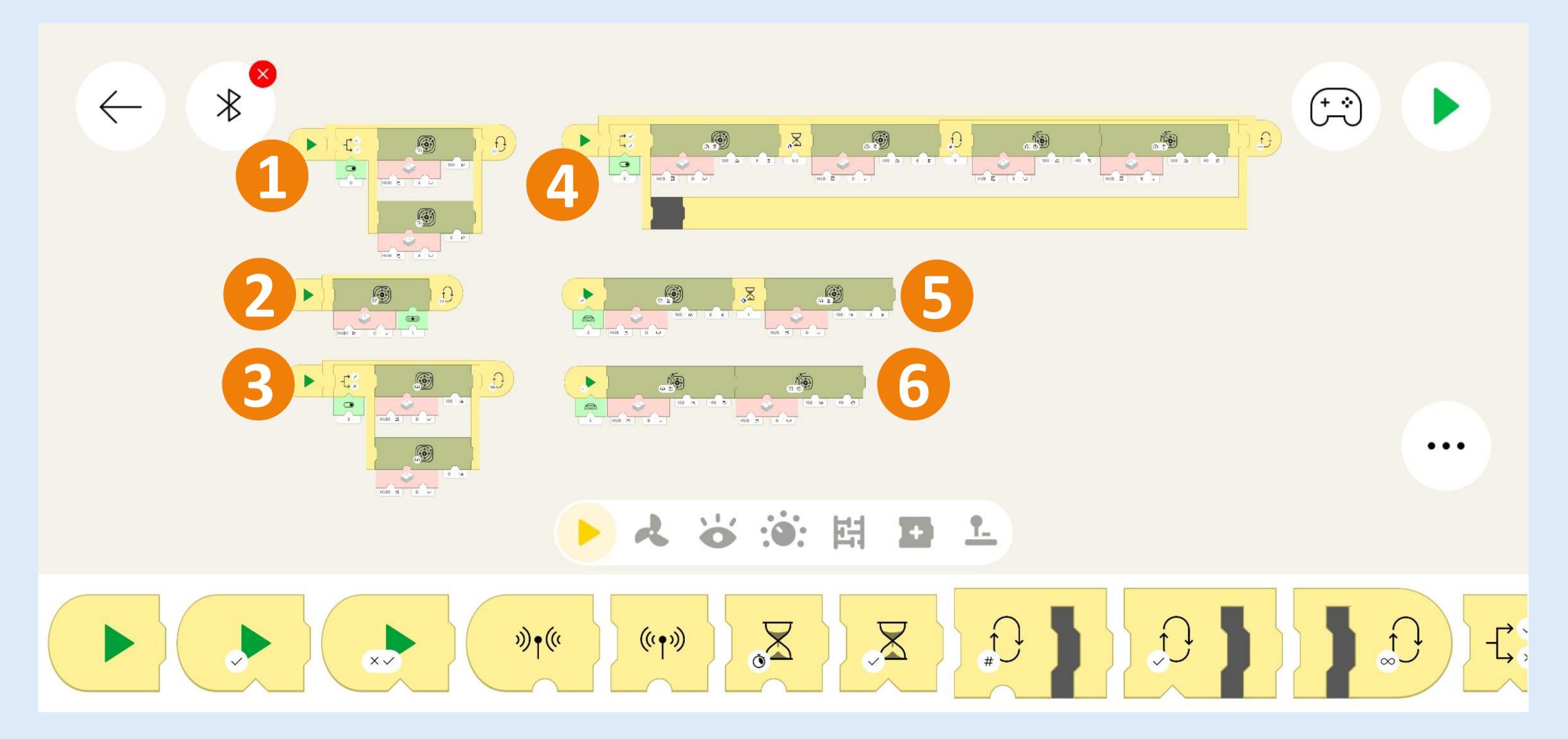

This code is for the Paternoster Lift Module. You can find all the blocks in the library of the same color (0). Drag them into the project one by one on the code interface. Start from the left and work from the outside in. So first get the yellow start block (1) followed by a loop block (2). Inside this loop block you have to place a toggle block (3) which are triggered by button 0 (4). Then add the motor blocks (5) and set the correct speed (6). Make sure to select Hub 1 and output A for both motors (7).

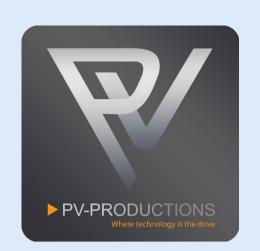

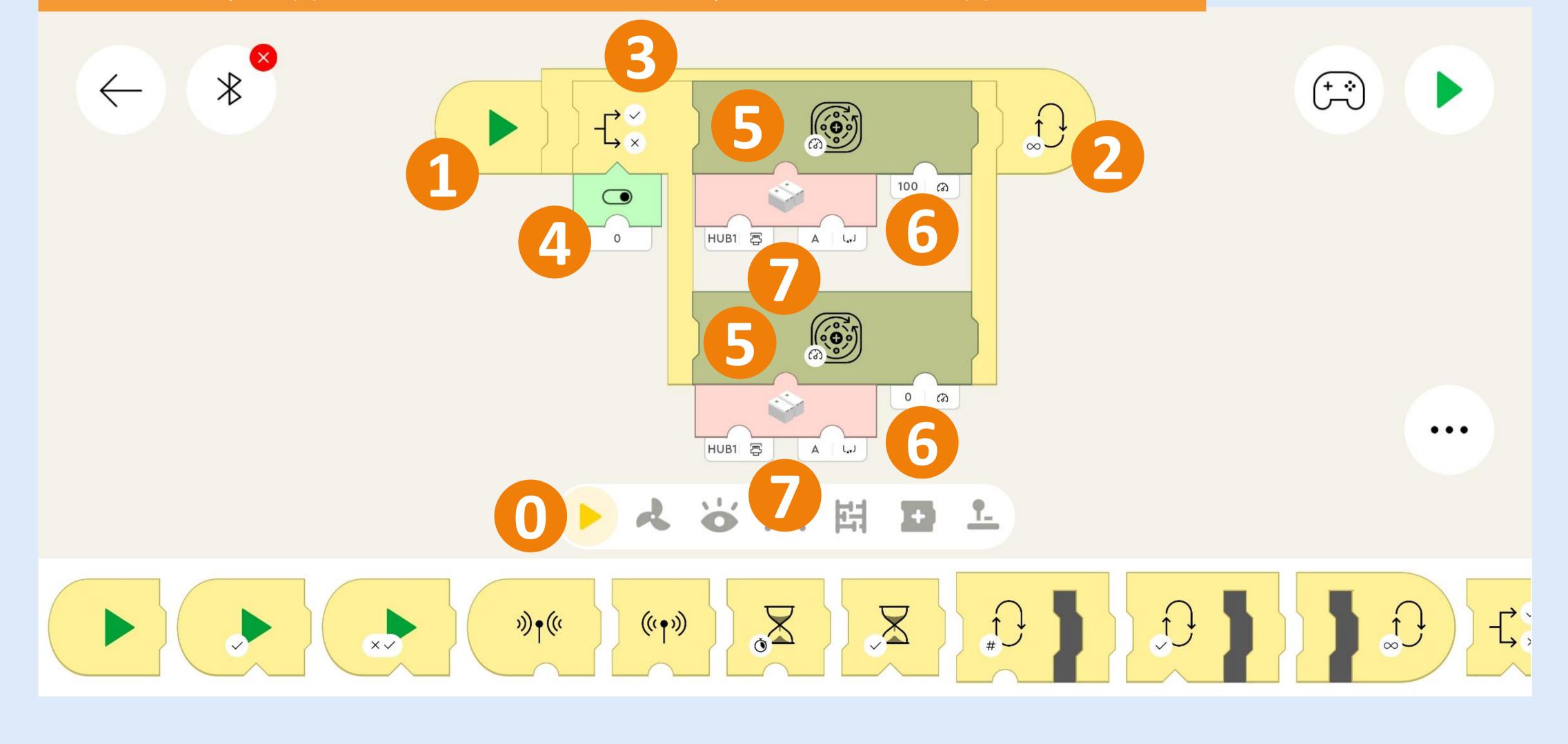

This code is for the Spinning Table Module. Again get the yellow start block (1) followed by a loop block (2). Then add the motor block (3) and connect the incremental button to it (4). Make sure it has address 1. Make sure to select Hub 1 and output C (5).

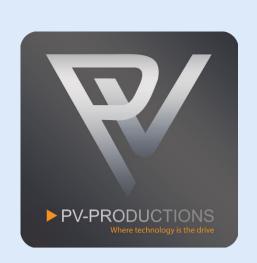

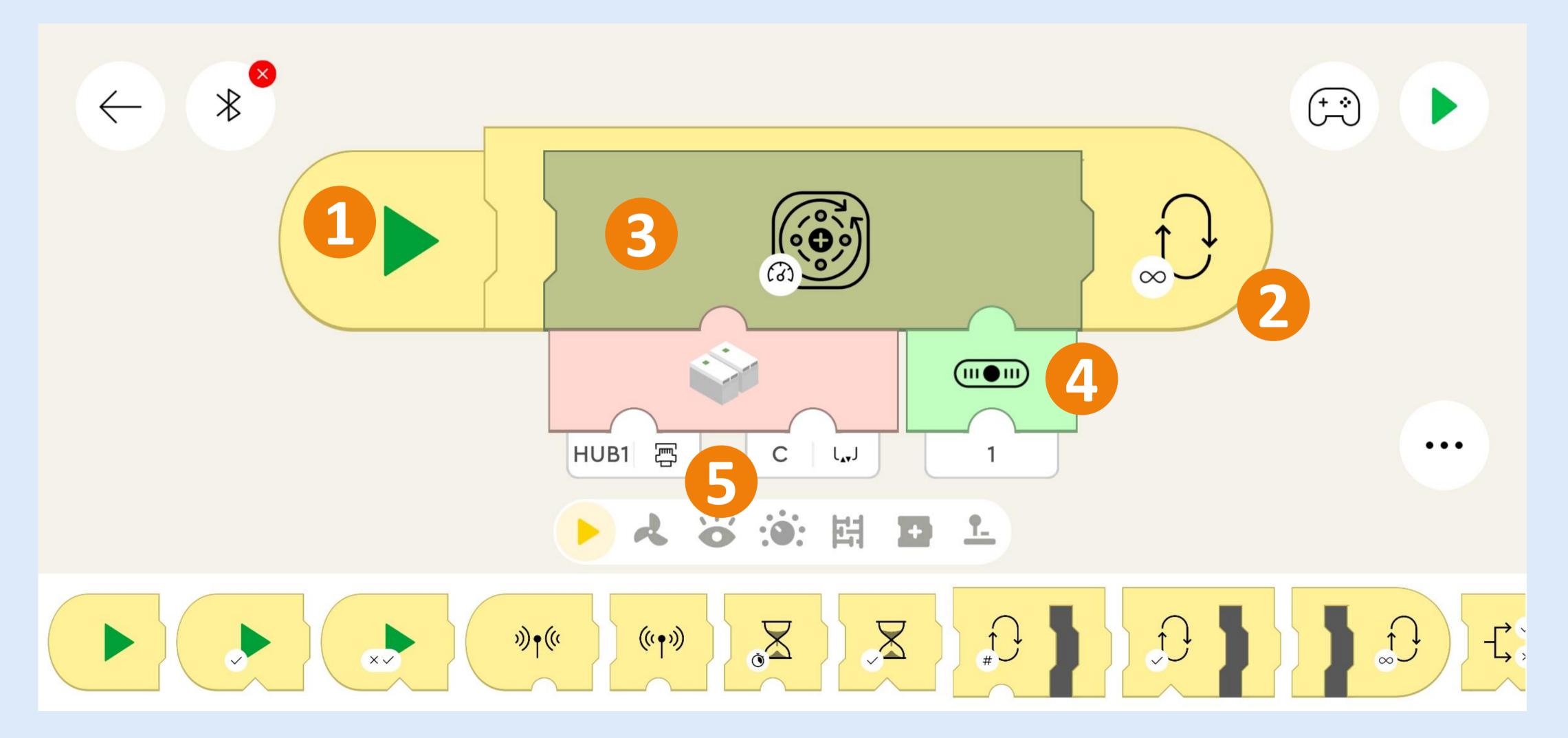

This code is for the Tilting Turning Table Module and Shooter Module. Get another yellow start block (1) followed by a loop block (2). Inside this loop block you have to place a toggle block (3) which are triggered by button 0 (4). Then add the motor blocks (5) and set the correct speed (6). Make sure to select Hub 1 and output D for both motors (7). You can change the speed of the motor by changing the 100 value.

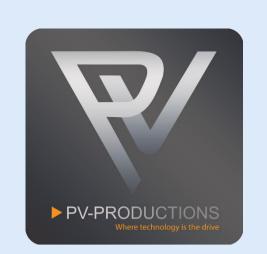

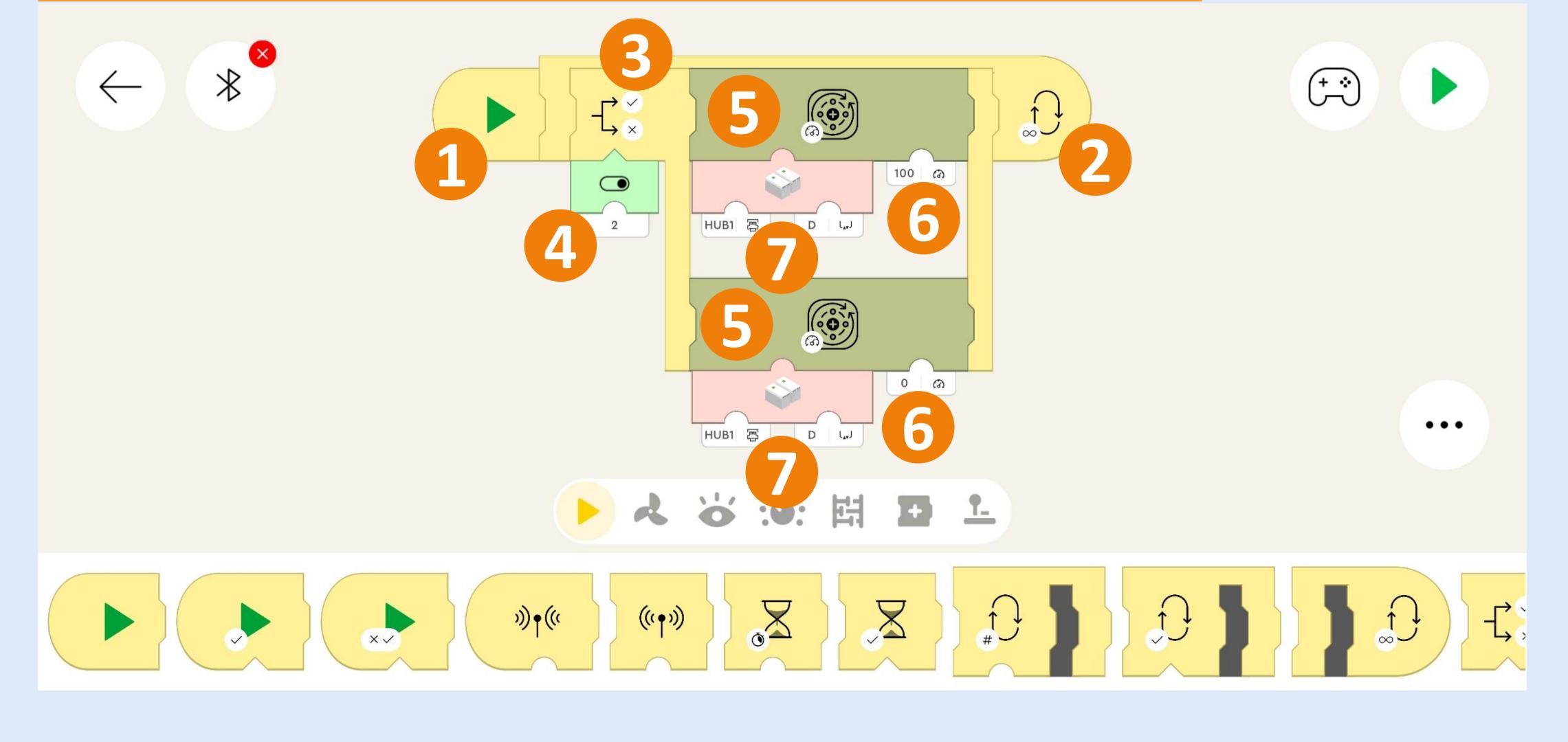

This code is for the Elevator Module in auto mode. Get another yellow start block (1) followed by a loop block (2). Inside this loop block you have to place a toggle block (3) which are triggered by button with address 5 (4). Then add 2 motor blocks (5) and set the correct speed and time (6). Add a waiting block of 0.5 seconds in between the motor blocks (7). Next add a loop block and set the count value to 9 (8). Inside the loop block add 2 motor blocks and set the correct speed and rotation degree (9). Make sure to select Hub 2 and output D for the left 2 motors (10). The right 2 motors should be on Hub 2 and output B (11).

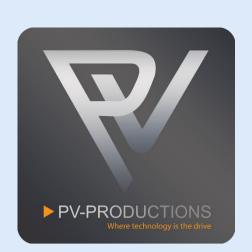

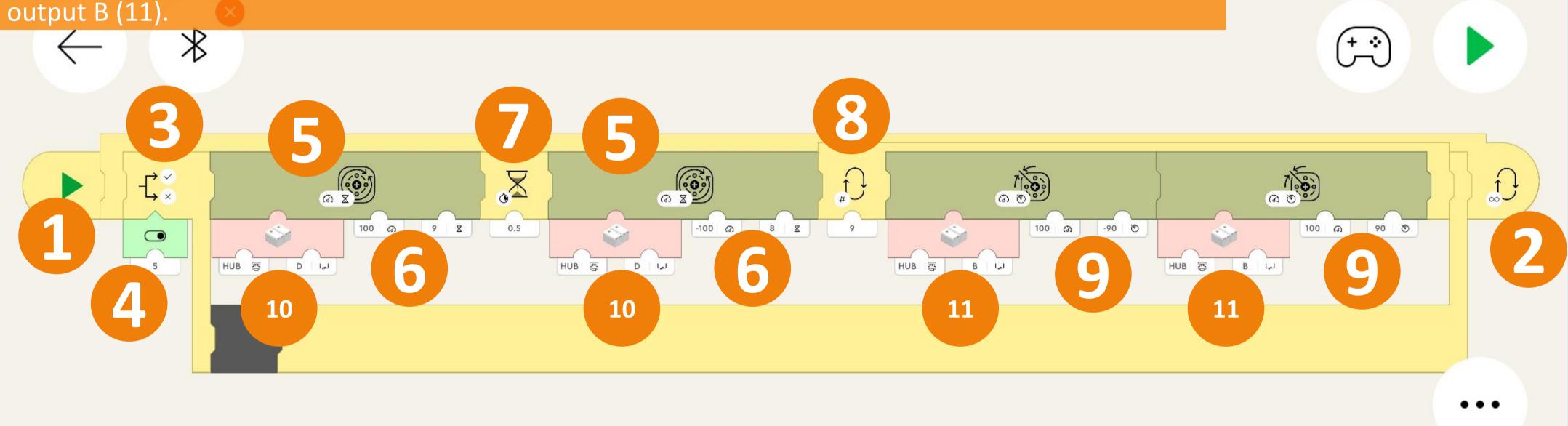

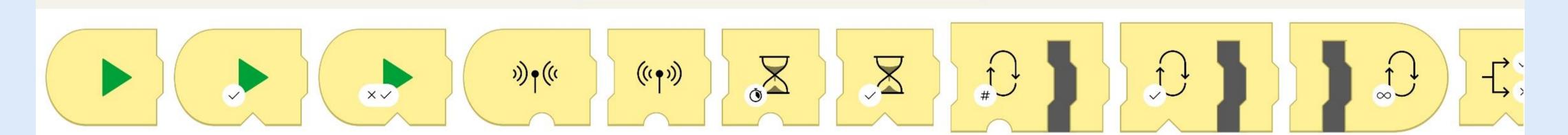

え る :0: 四 上

The loop counter determines how many GBC Balls are being loaded onto the Elevator Module (1). Default is 9. If the elevator doesn't reach its top completely you can adjust the timing settings (2).

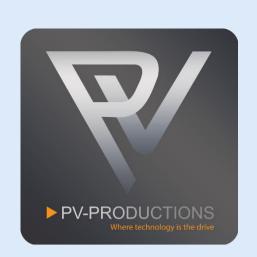

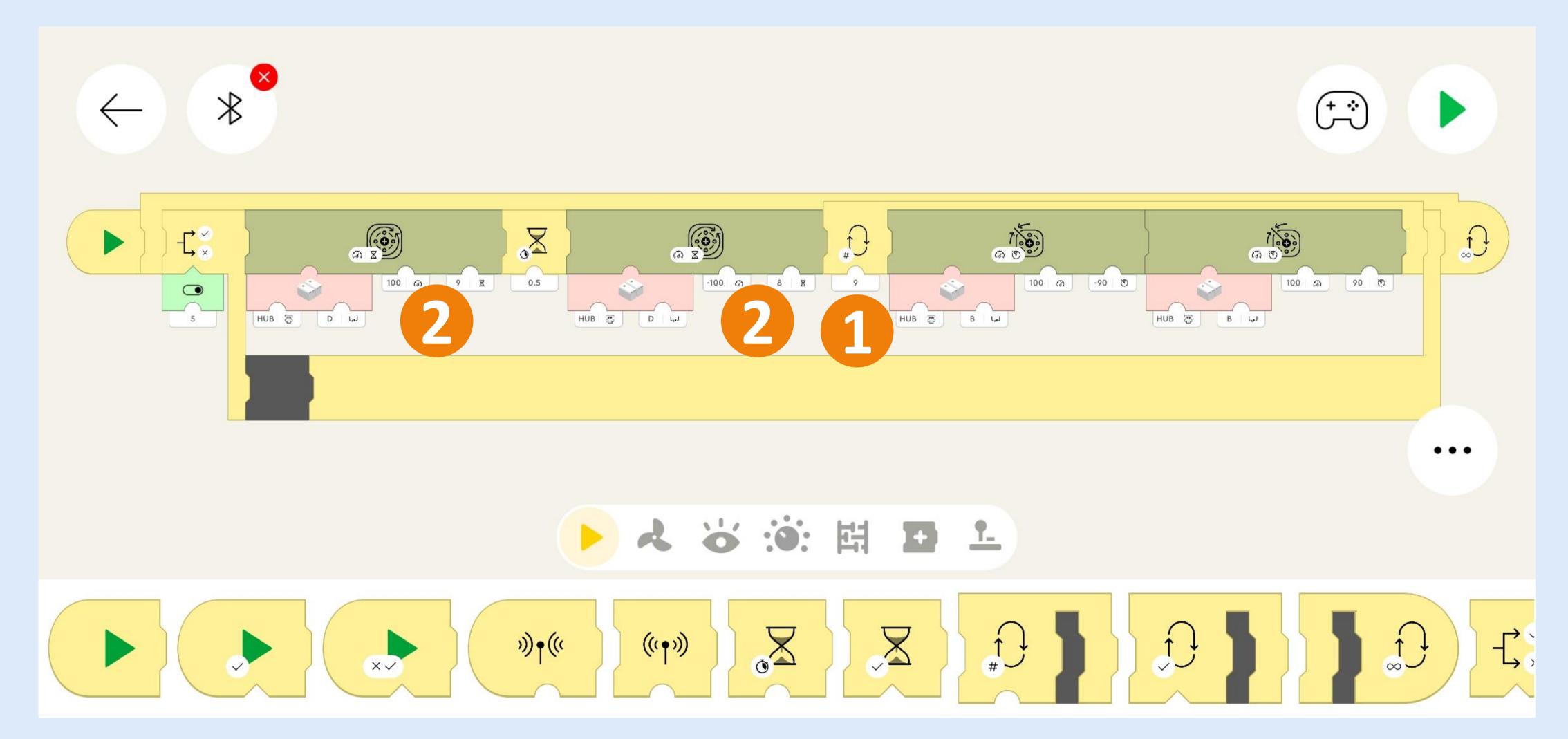

This code is for the Elevator Module in manual mode. Again get the yellow start block (1) and make it trigger on button with address 3 (2). Then add 2 motor blocks (3). Put a waiting block of 1 second in between (4). Set the correct speeds and times (5). Make sure to select Hub 2 and output D (6). If the elevator doesn't reach its top, you can adjust the timings (5).

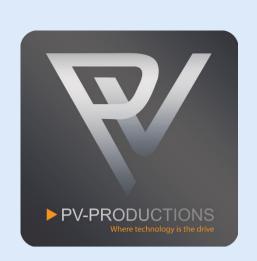

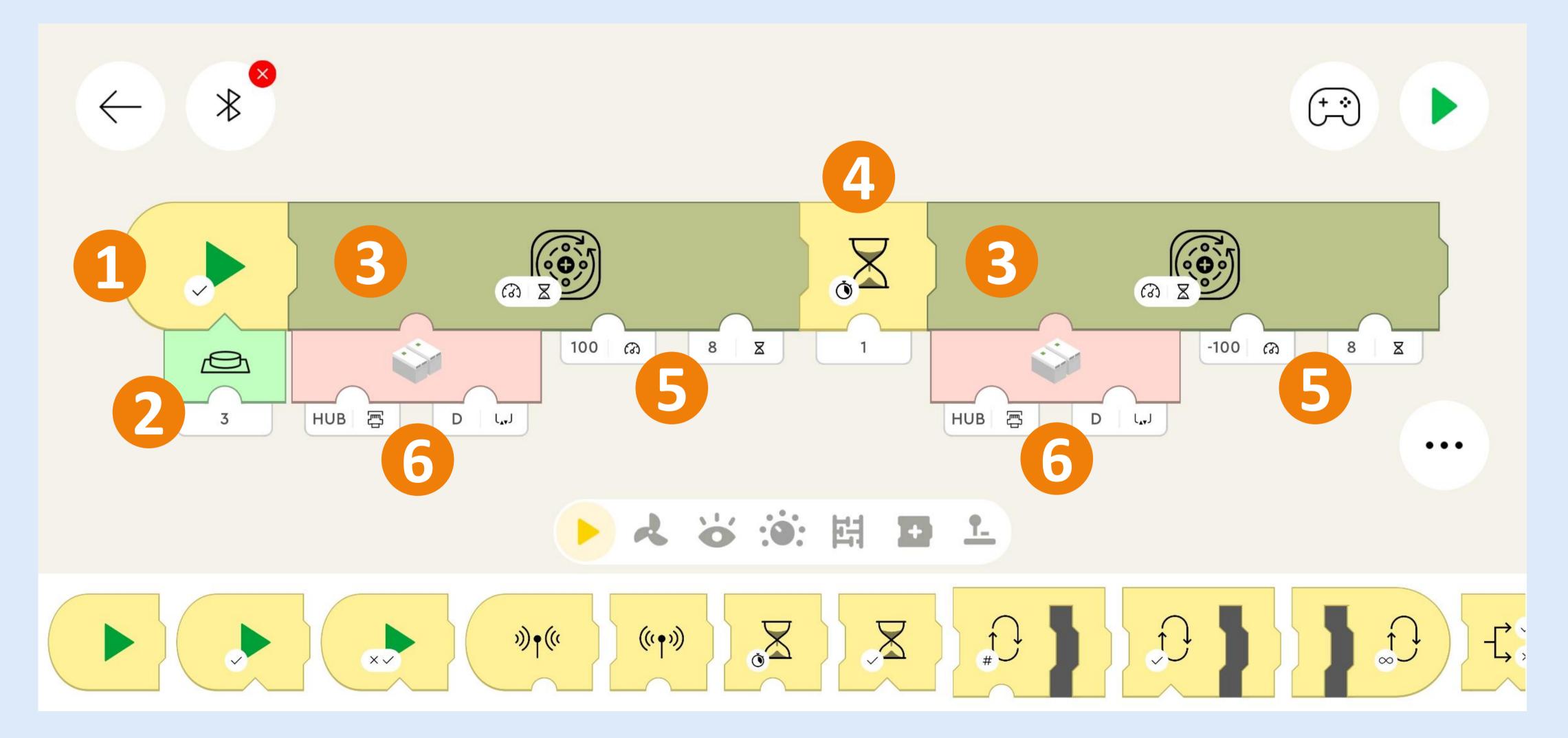

This code is for the loading mechanism for Elevator Module in manual mode. Again get the yellow start block (1) and make it trigger on button with address 4 (2). Then add 2 motor blocks (3). Set the correct speeds and rotation degrees (4). Make sure to select Hub 2 and output B (6).

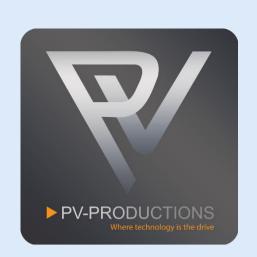

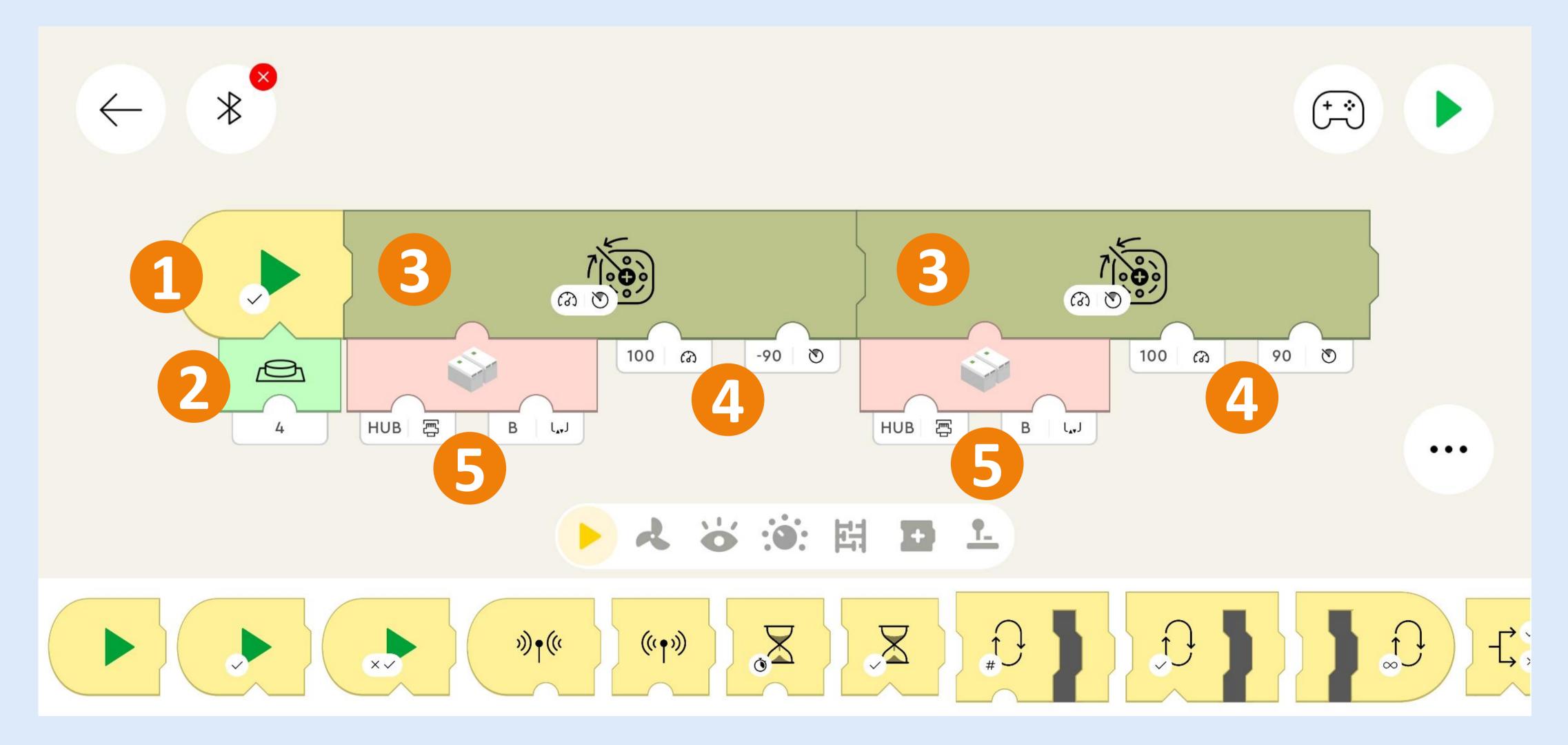

The end result should look like this. You should have 6 individual starting blocks followed by code.

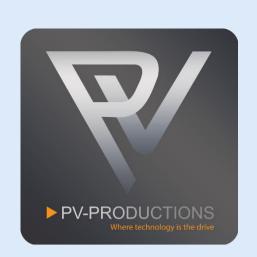

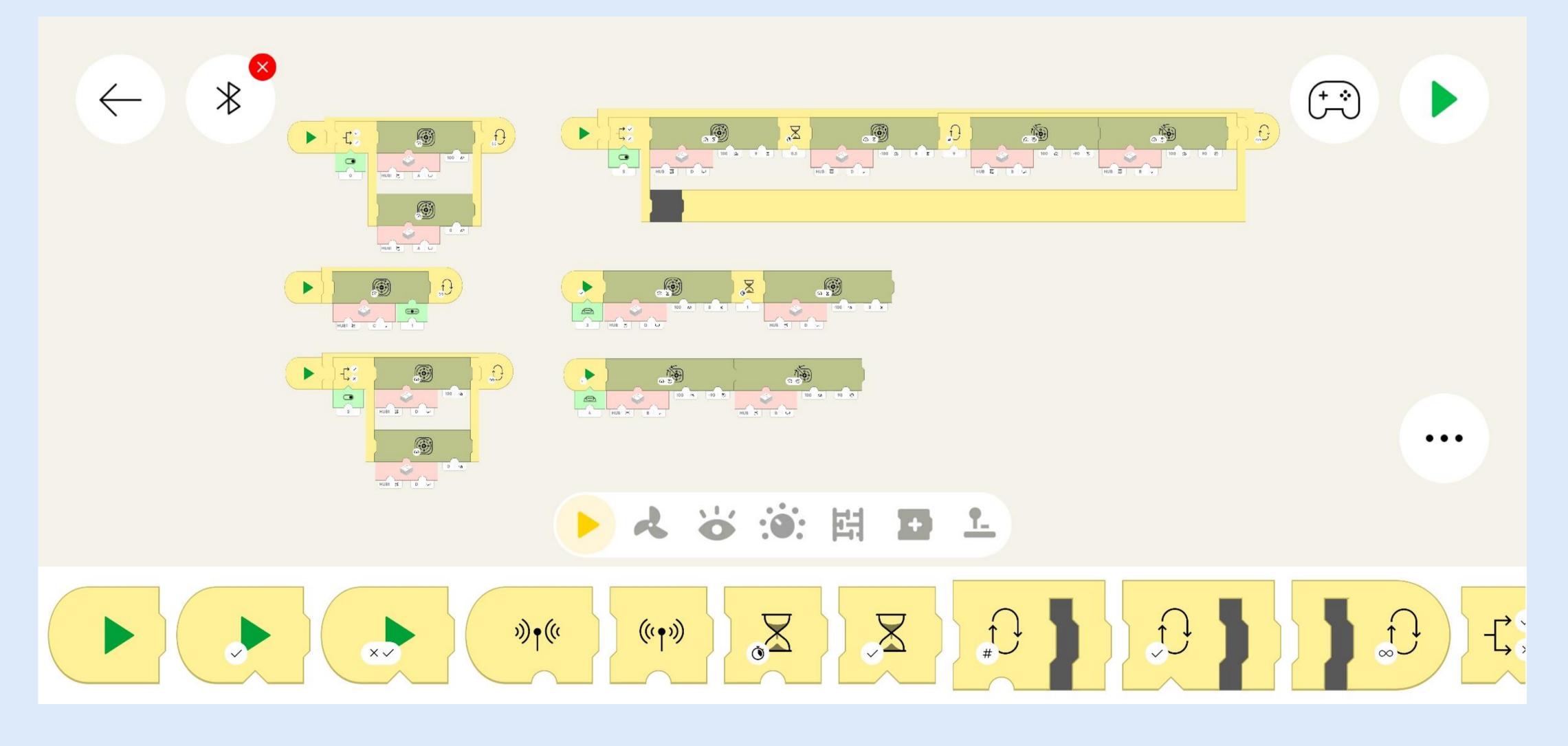

Now we have to set the LEGO Powered Up hubs in the correct order. Click on the Bluetooth Icon and turn both hubs on (1). The left hub (With 3 motors connected to it) should be the top one. If this is not the case you have to drag them via the hamburger menu on the right (2). You can optionally rename them clicking on the pencil icon (3). Close the Bluetooth menu if all is exactly like shown below (4).

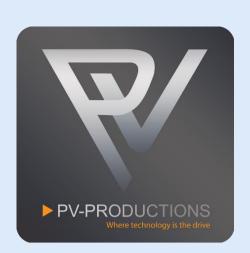

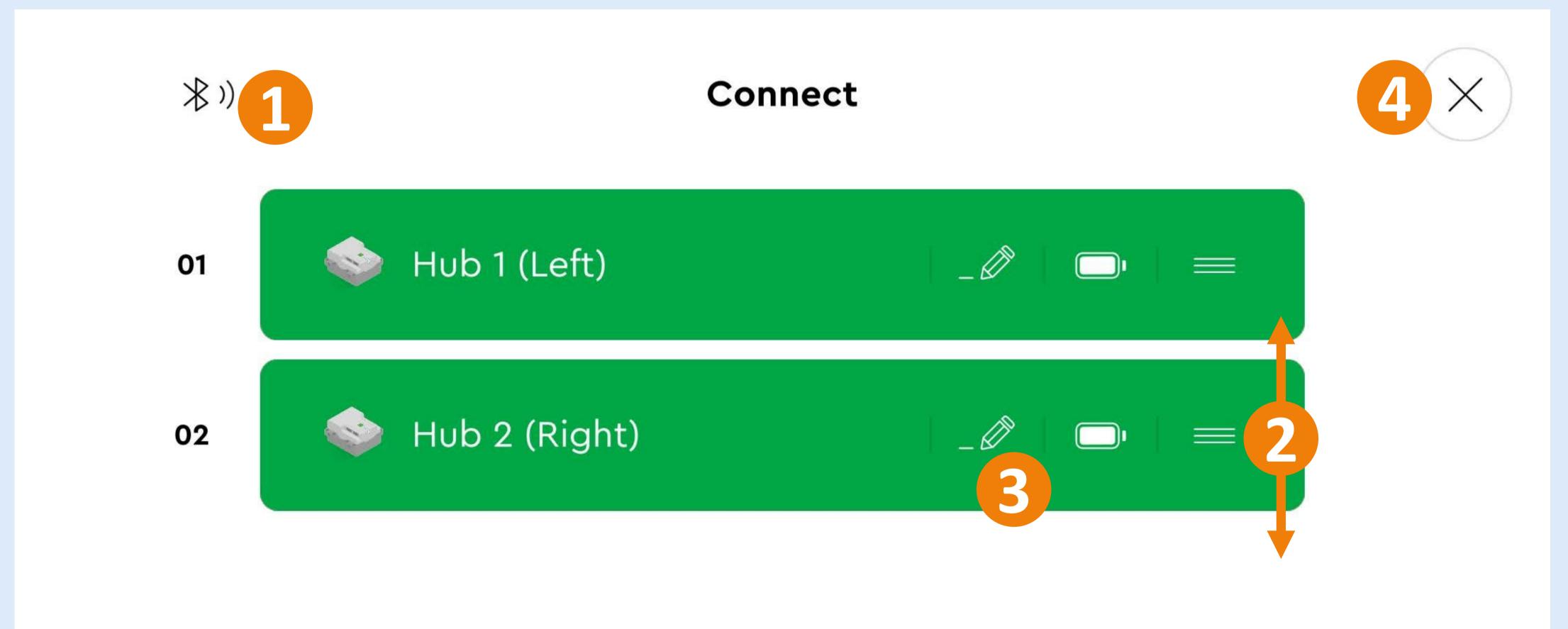

You are all set! Switch to the controller interface to control the machine (1). Feel free to explore the code and add your own functionality. We can't wait to see all your cool inventions!

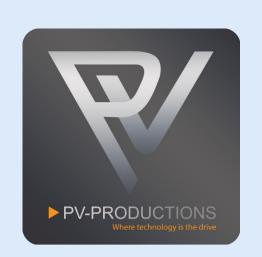

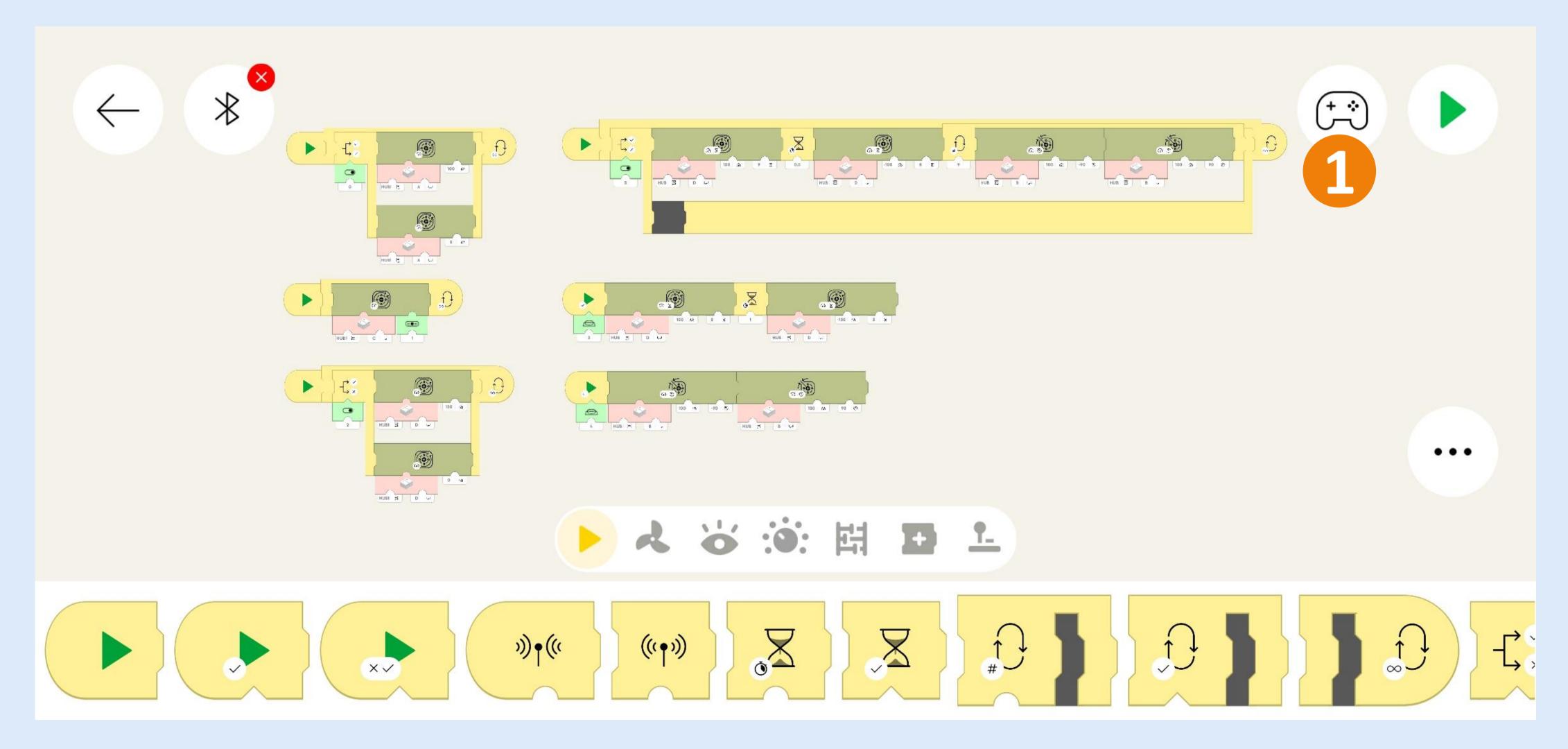

The green toggle switch (1) powers the Paternoster Lift Module. The blue up and down buttons (2) control the speed and direction of the Spinning Table Module. The red toggle switch (3) powers the Tilting Turning Table and Shooter Module. The Elevator Module can be controller manually or automatically. The yellow toggle switch activates the auto mode. Button 5 sends the elevator manually up and button 6 loads 1 GBC Ball at a time into the elevator.

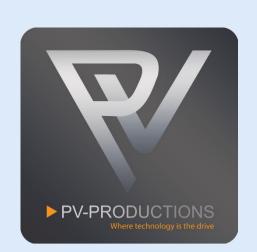

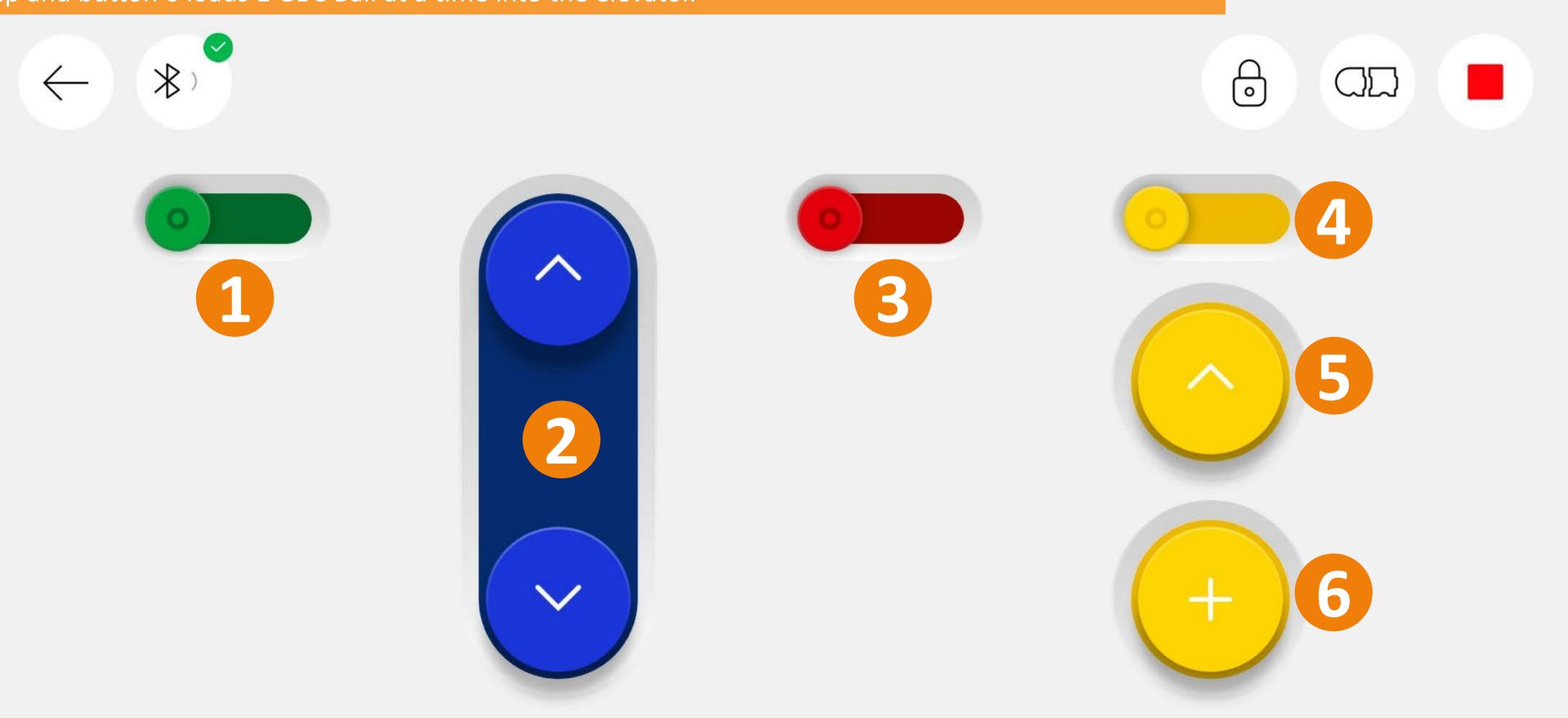